# **by Bill Payment Service via K BIZ Website Collateral Deposit**

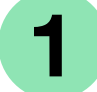

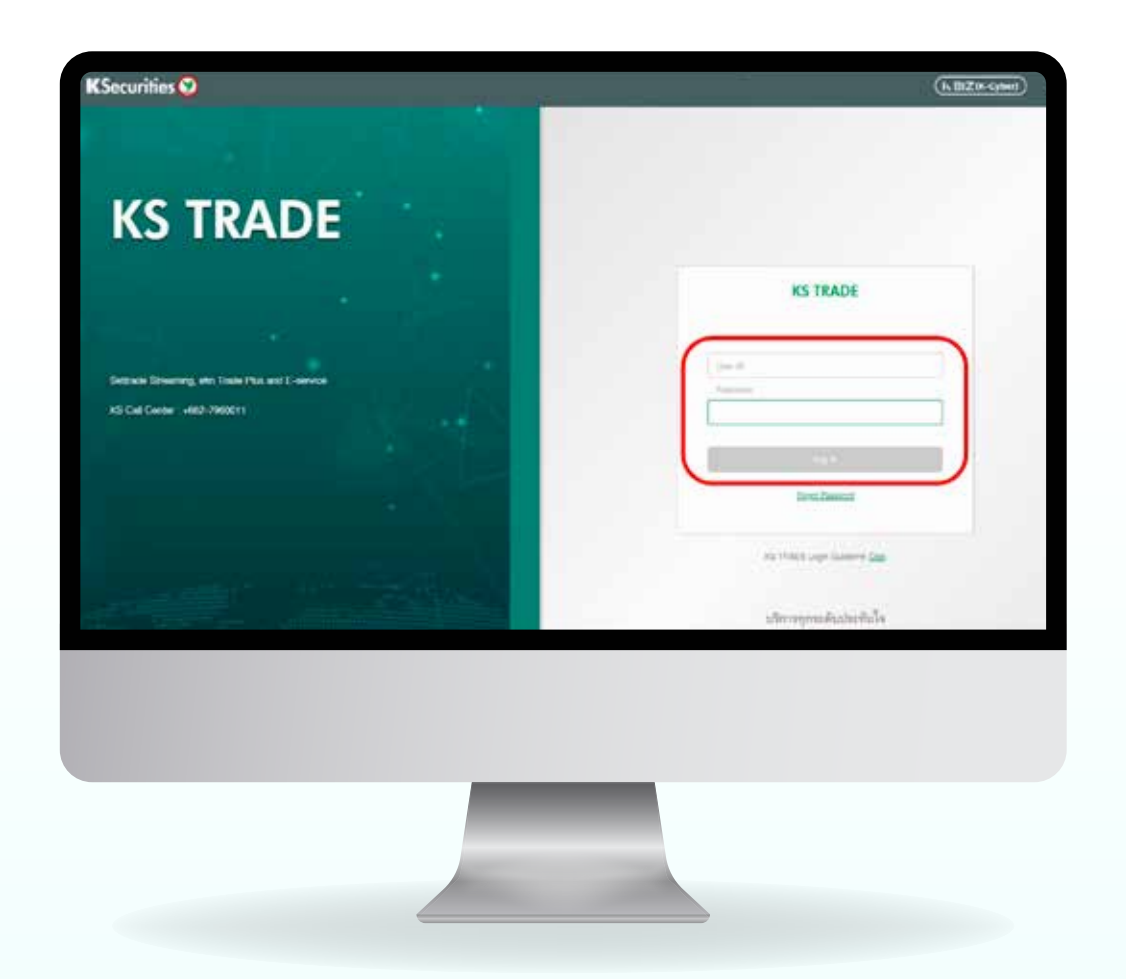

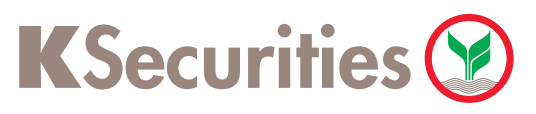

Please login to K BIZ website. **2** Please select Bill Payment menu and press Search Biller.

Please specify Comp Code "98269" at the search box and select "Kasikorn Securities-For Clients (98269)". **3** Please specify Comp Code "98269" 4 Please complete the details as following :

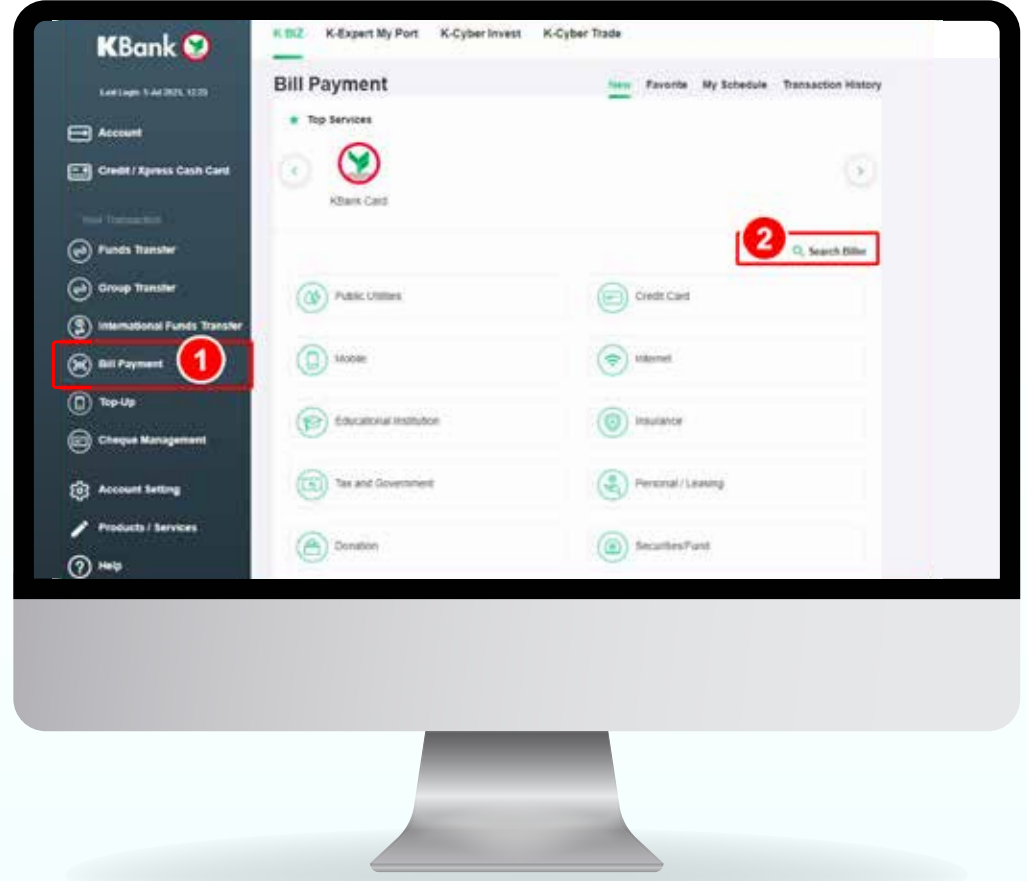

- - 1. Trading Account Number (7 Digits)
	- 2. ID Card no. or Passport no.
- 3. Amount (Baht)

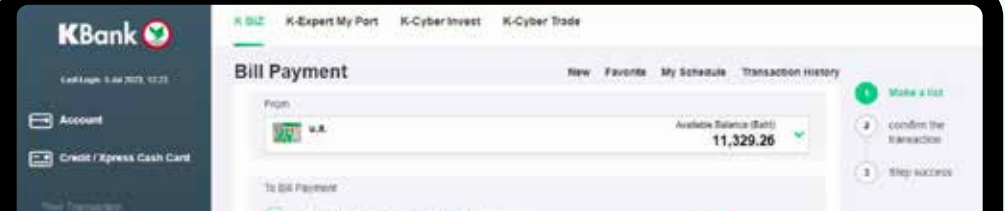

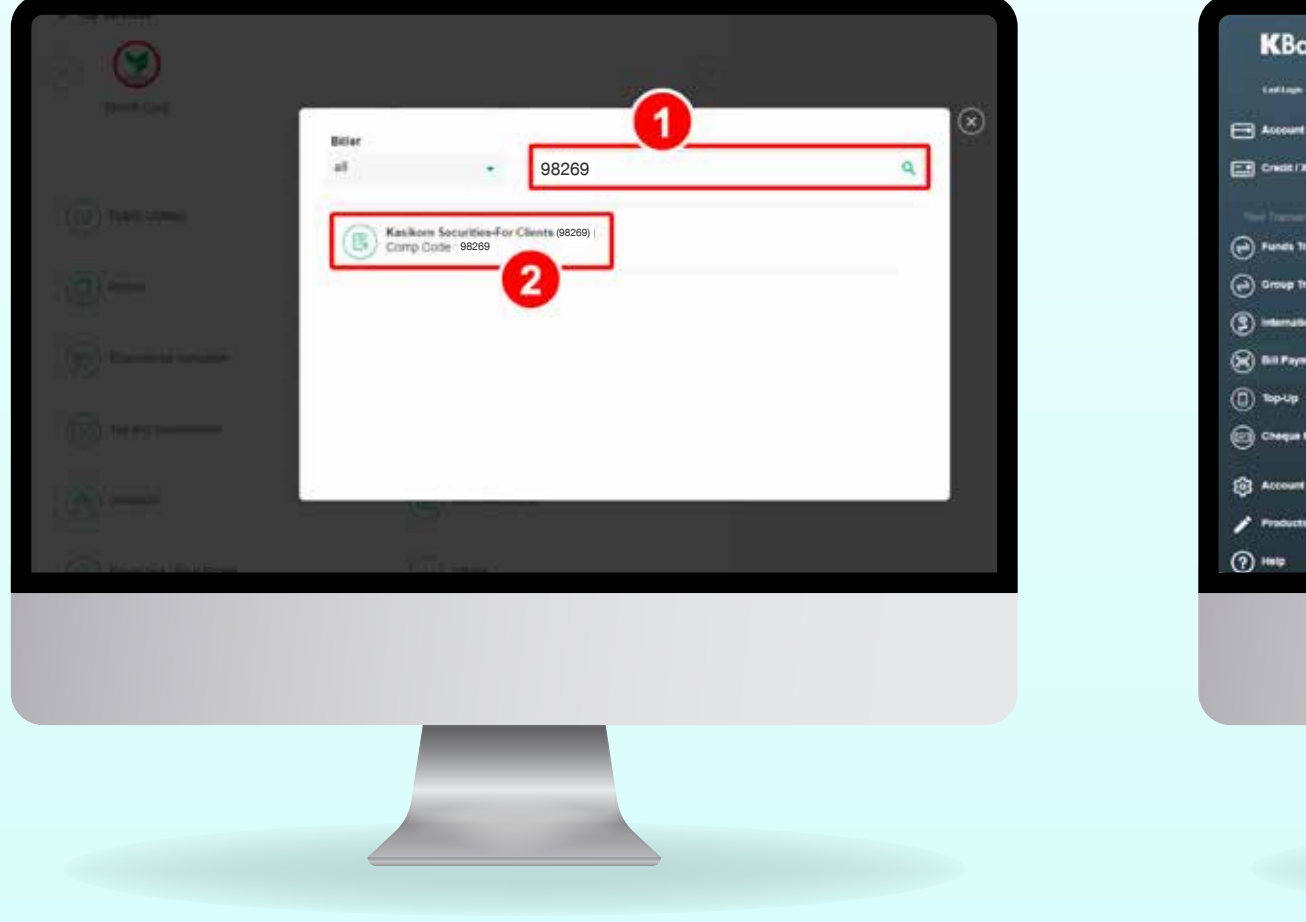

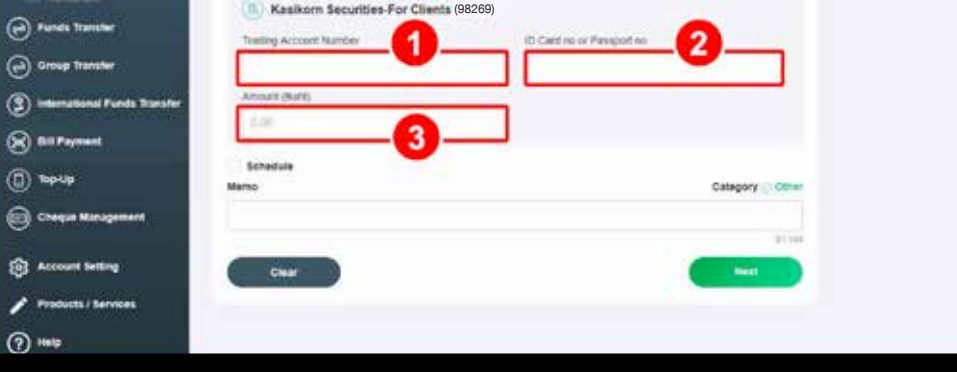

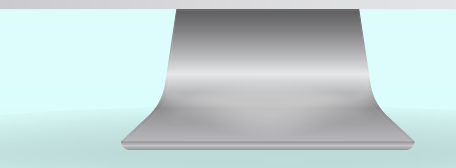

# **by Bill Payment Service via K BIZ Website Collateral Deposit**

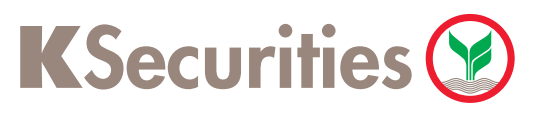

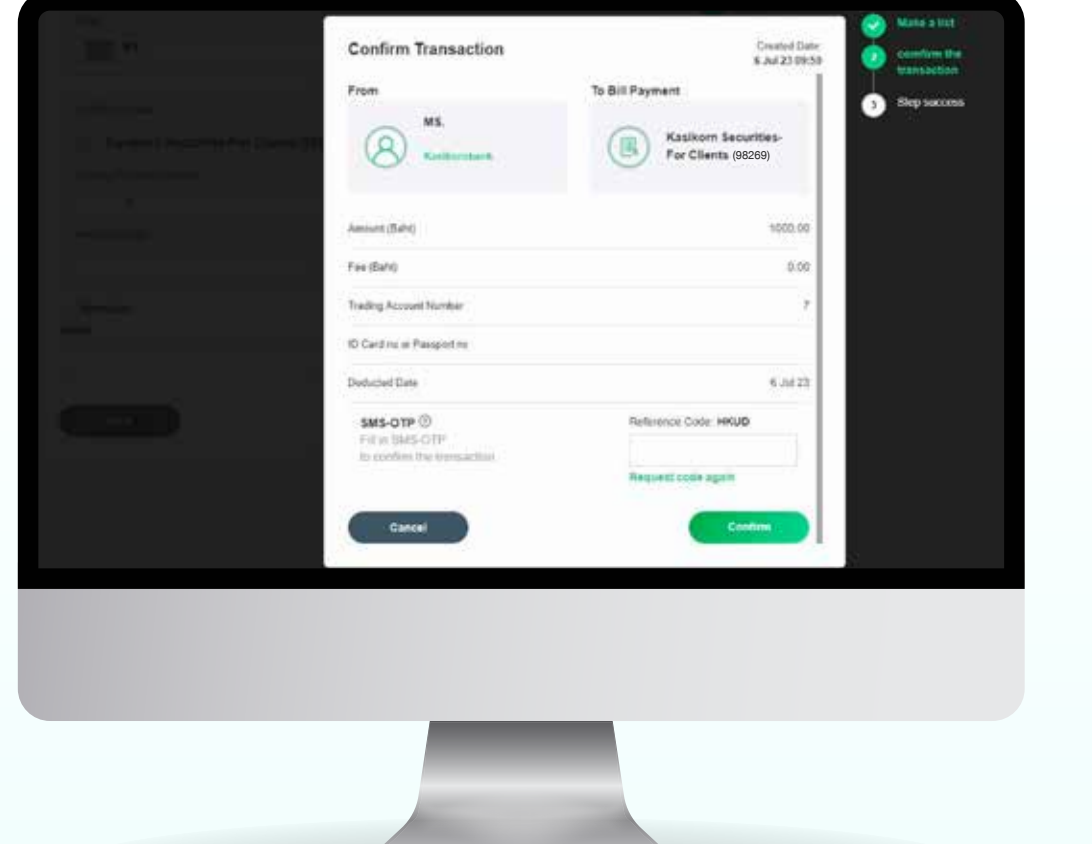

When the transaction is completed,

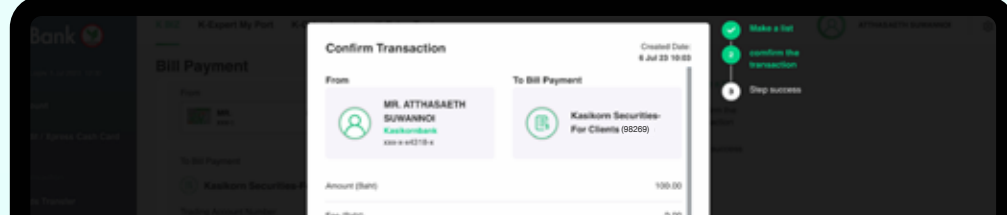

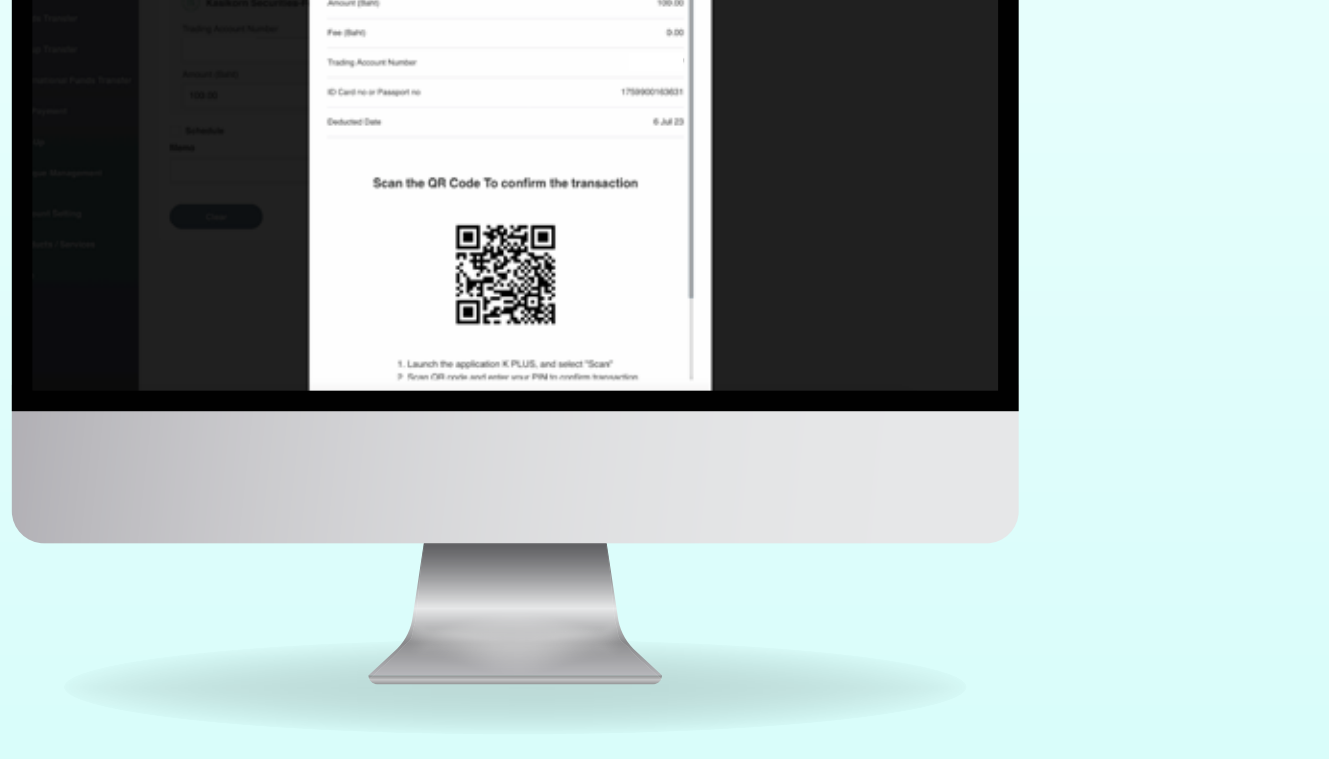

### **5.2 In case use K PLUS Application Service,**

transaction by SMS-OTP and press Confirm. you will receive SMS notification. The system will ask you to confirm the

The system will ask you to confirm the transaction by scanning the QR code with the K PLUS Application.

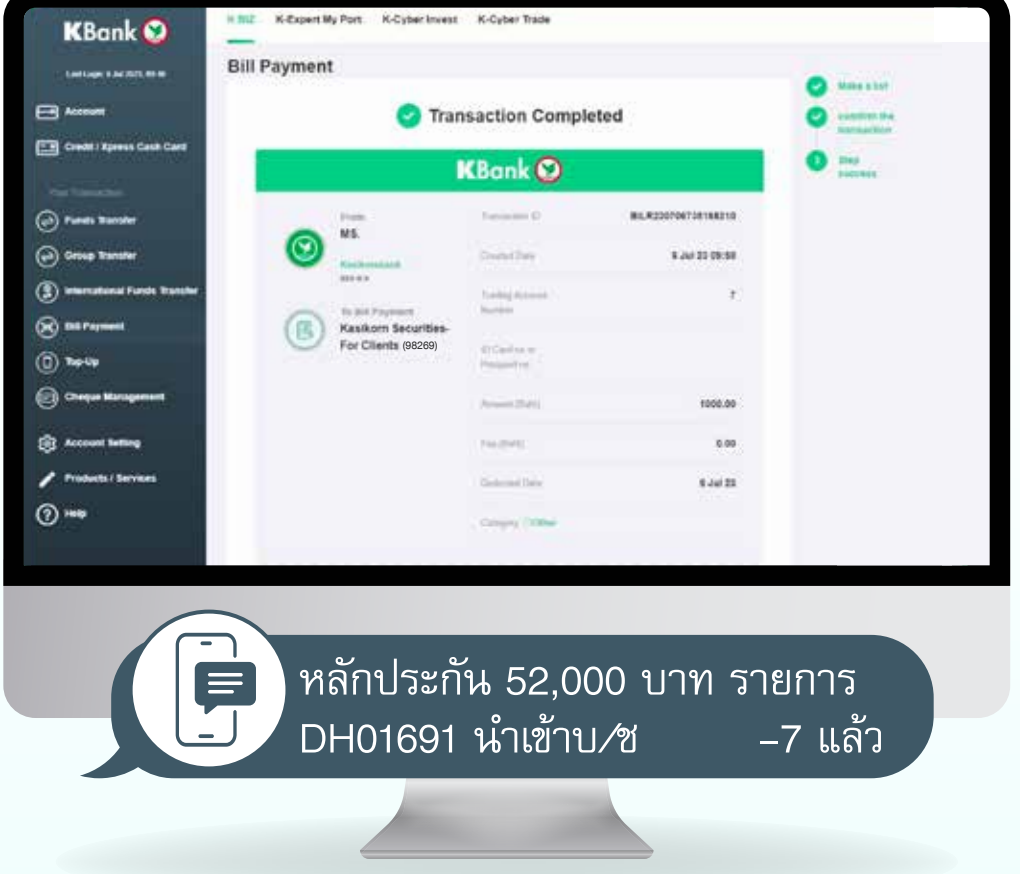

### **5.1 In case not use K PLUS Application Service, 5**

# **by Bill Payment Service via K BIZ Website Collateral Deposit**

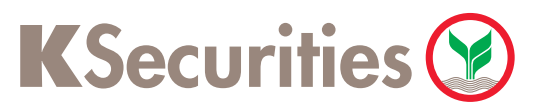

For deposit cash into Cah Balance, Cash and Credit Balance Account via Kasikorn Bank website (K BIZ) during Monday - Friday between 8.30 a.m. - 7 p.m., except holidays as announced by Bank of Thailand, the balance will be updated immediately. In case a transaction that made after hours, the balance will updated on the next business day.

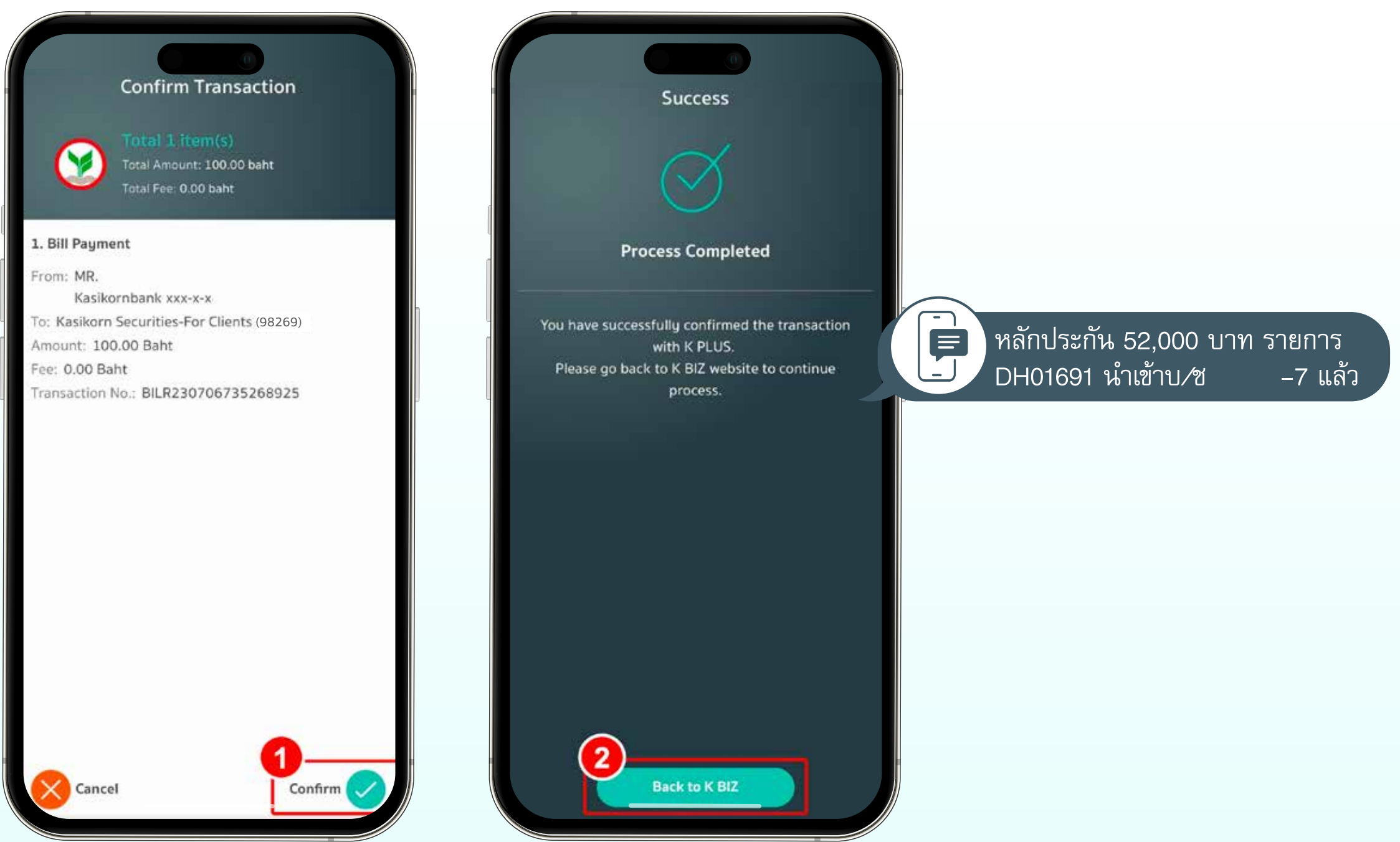

After scanned the QR Code, please tap Confirm. When the transaction is completed, you will receive SMS notification.